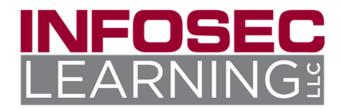

# LMS Configuration

### **Generating a Key and Secret (for an LMS Admin)**

A key and secret are required in order for Infosec Learning and an LMS to exchange user data. You will generate the key and secret using the Infosec Learning Portal.

1. If you do not already have an account, register going to <a href="https://lab.infoseclearning.com/user/register">https://lab.infoseclearning.com/user/register</a>. Be sure to check the "I am a LMS Admin" box.

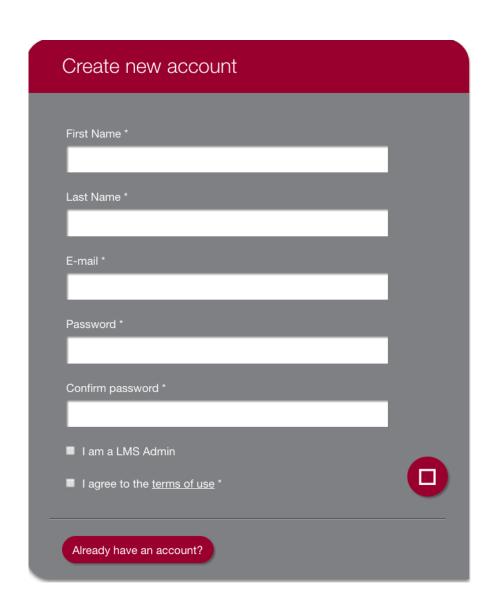

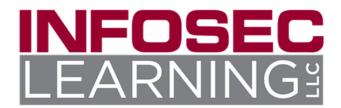

- 2. You will receive an email with instructions for activating your account. After your account has been activated, you will be able to login.
- 3. To create a Key and Secret for a new LTI tool provider consumer, click "Add a new LTI Tool Consumer".

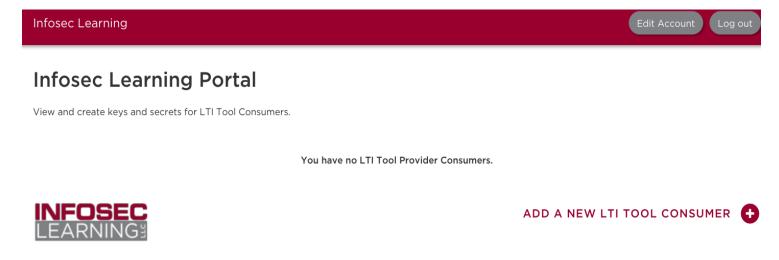

4. On the "Add an LTI Consumer" screen, enter your organization's name, DreamSpark License, and click "Save" to create the new LTI tool consumer and return to the Portal.

NOTE: it is not necessary to enter the Dreamspark license to continue, but if you have it, awesome.

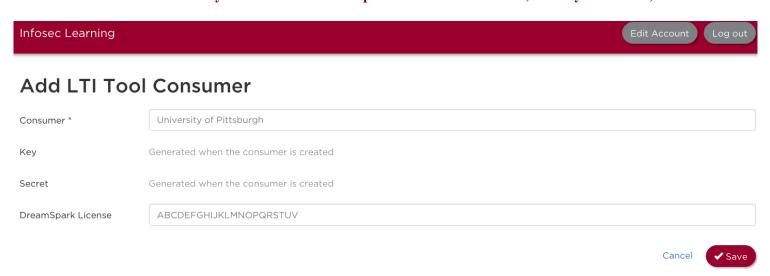

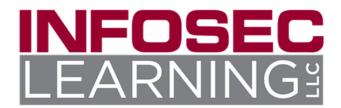

5. The key and secret for your new LTI tool consumer will now be displayed.

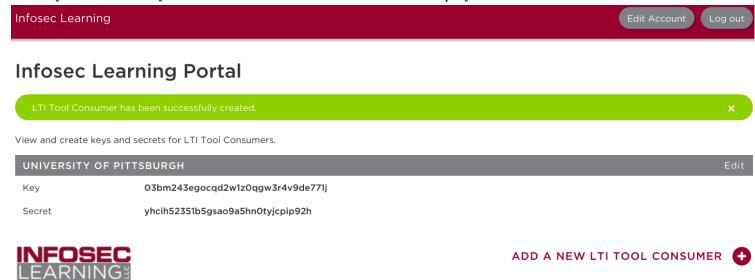

### **Editing an LTI Tool Consumer Name**

1. To edit the name of an LTI consumer, click the "Edit" link located next to the name of the LTI tool consumer to go to the LTI tool consumer edit screen.

### **Infosec Learning Portal**

View and create keys and secrets for LTI Tool Consumers.

| UNIVERSITY OF PITTSBURGH |                                  | Edit                      |      |
|--------------------------|----------------------------------|---------------------------|------|
| Key                      | O3bm243egocqd2w1zOqgw3r4v9de771j |                           |      |
| Secret                   | yhcih52351b5gsao9a5hn0tyjcpip92h |                           |      |
| INFOSEC                  |                                  | ADD A NEW LTLTOOL CONSUME | =p 🔼 |

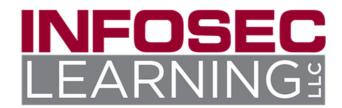

2. On the "Edit an LTI Tool Consumer" screen, change the name of the LTI tool consumer, then click "Save" to return to the Portal

#### Edit an LTI Tool Consumer

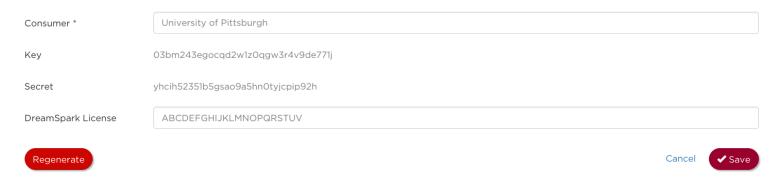

### Regenerating a Key and Secret

- 1. To regenerate the key and secret for an LTI tool consumer, click the "Edit" link located next to the name of the LTI tool consumer to go to the "Edit an LTI Tool Consumer" screen.
- 2. From the "Edit an LTI Tool Consumer" screen, click the "Regenerate" button.

#### Edit an LTI Tool Consumer

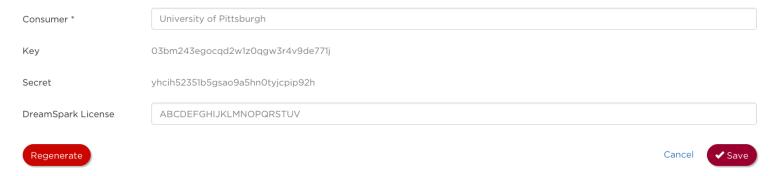

- 3. You will be asked to confirm that you wish to regenerate the key and secret, and make the existing key and secret invalid. Click "Regenerate" to proceed.
- 4. You will be returned to the Portal, and the LTI tool consumer will now have a new key and secret.

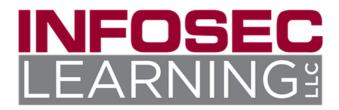

- 1. Click **Modules** in the course navigation. Locate the module to which you wish to add an instance of the Infosec Labs LTI.
- 2. Click the **Add** ("+") button to the far right of the module title.

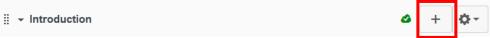

Figure 5: Add Item to Module

- 3. Enter or select the following values:
  - a. Add: Select **External Tool** from the dropdown list.
    - i. Select **Infosec Labs** from the list of tools.
  - b. URL: Replace the information in this field with the Course LTI URL. The individual Course LTI URLs can be found in the Instructor Resource Center. These instructions should also appear in the list of external tools since you added it to the app description in the last section.

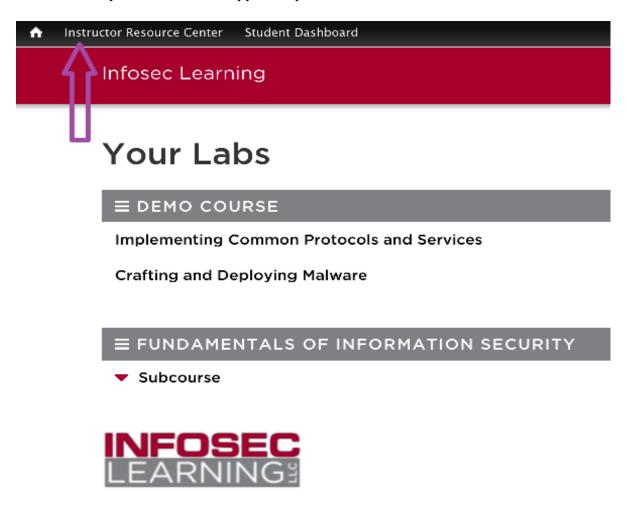

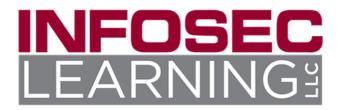

c. Simply select the course you would like the Course LTI URL for. Once you do this all the information will populate.

## **Course Information**

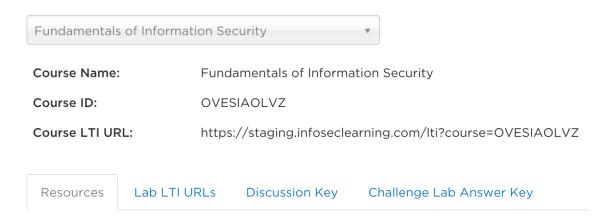

d. Page Name: Infosec Labs

e. Load in a new tab: Check this boxf. Indentation: Set your preference

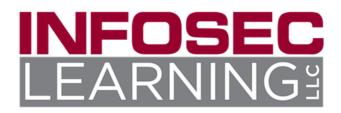

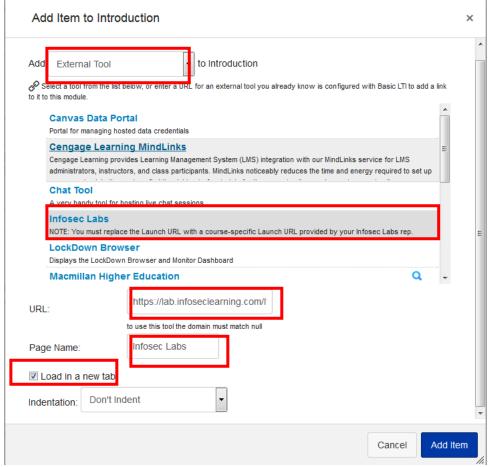

Figure 6: Configure External Tool

- 4. Click Add Item.
- 5. You can test this by following the below steps.
  - Logging out of the Infosec lab environment and closing the browser window.
  - Click the link to the labs that you just created in your course.
  - Once the lab is clicked and it opens in a new window, you should see the lab home page or the specific lab you linked it.